## **JURİ BAŞKANI ENSTİTÜ MODÜLÜ EKRANI KULLANIMI**

1) Öğrenci Bilgi Sistemine (obs.ankara.edu.tr) kullanıcı adı, şifre ve ekrandaki güvenlik kodu girilerek giriş yapılır.

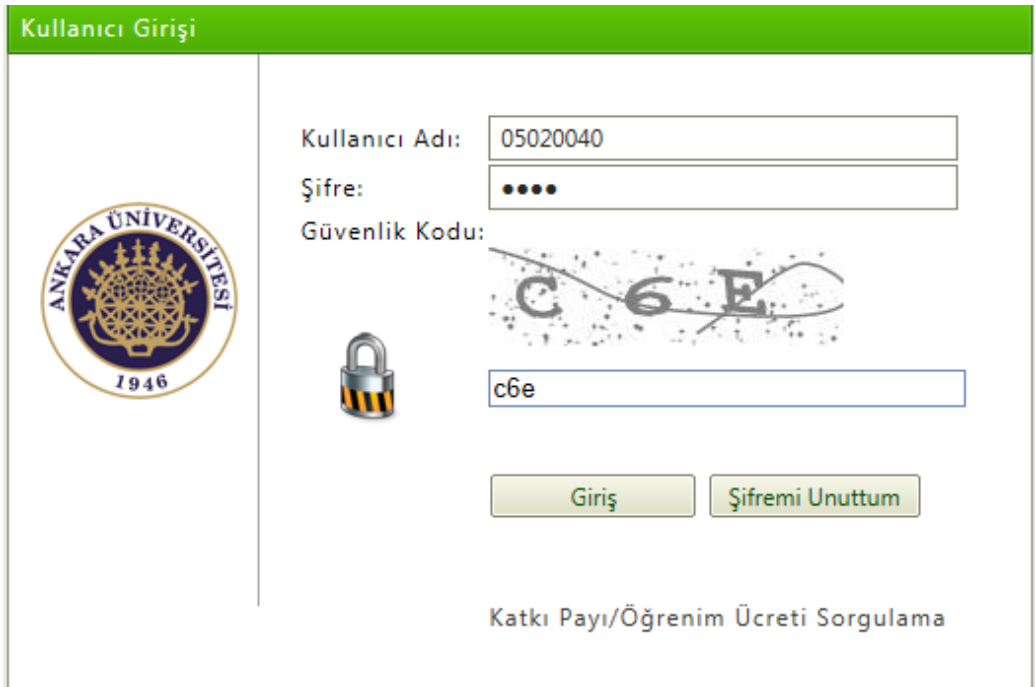

2) Sisteme giriş yaptıktan sonra **enstitü modülü enstitü başvuru** yönetimi sayfası seçilir.

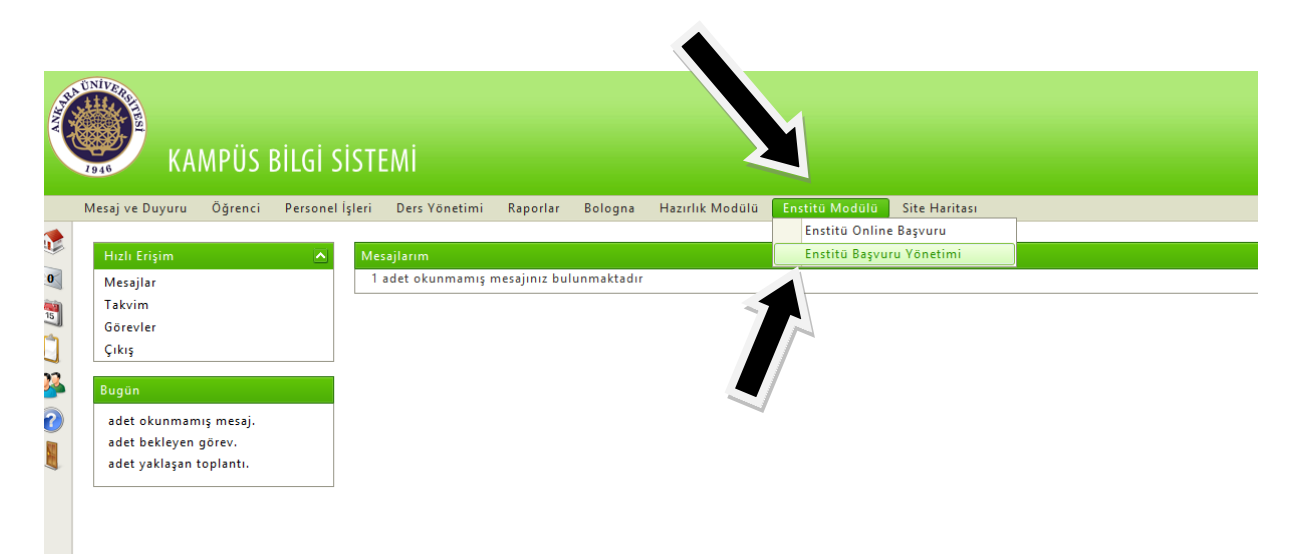

3) Mülakat sınav notlarını girebilmek için **online başvuru sınav not girişine**tıklanır.Aşağıda ekranda görünen bilgiler doldurularak **başvuru yapanları getir** butonu tıklanır.

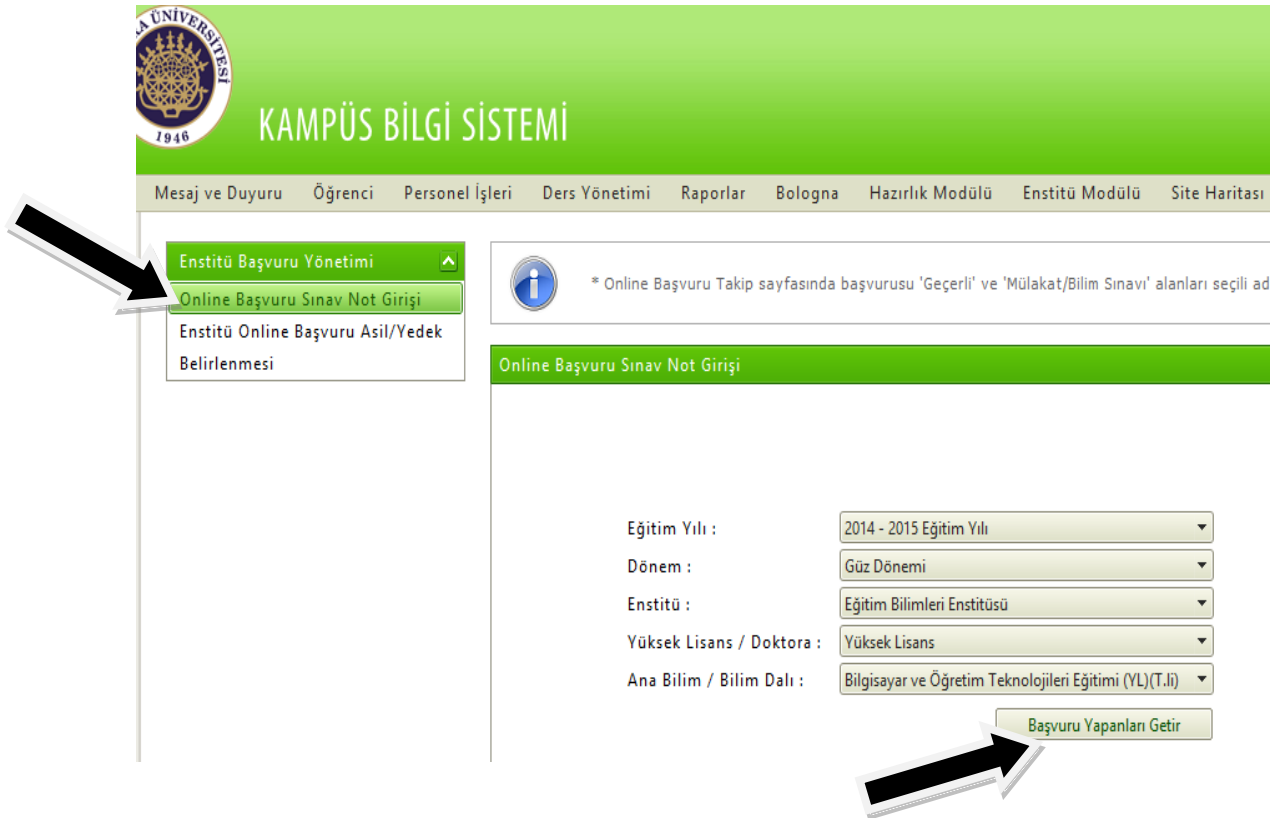

- 4) ''Başvuru yapanları getir'' dedikten sonra ekrana aşağıdaki gibi başvuru yapan öğrencilerin listesi gelir.
	- **Mesleki bilgi değerlendirme (mülakat notu)** girilerek **kaydet** butonu tıklanır.
	- Girilen notların doğruluğundan eminseniz **kesinleştir** butonu tıklanır.
	- Kesinleştir butonu tıklandıktan sonra mülakat notları üzerinde değişiklik yapılamamaktadır.

Not:Başvuru yapılan enstitü değerlendirmede bilim sınavı yapıyorsa **''bilim sınavı''** sütununun altındaki kutucuklara not girilir.

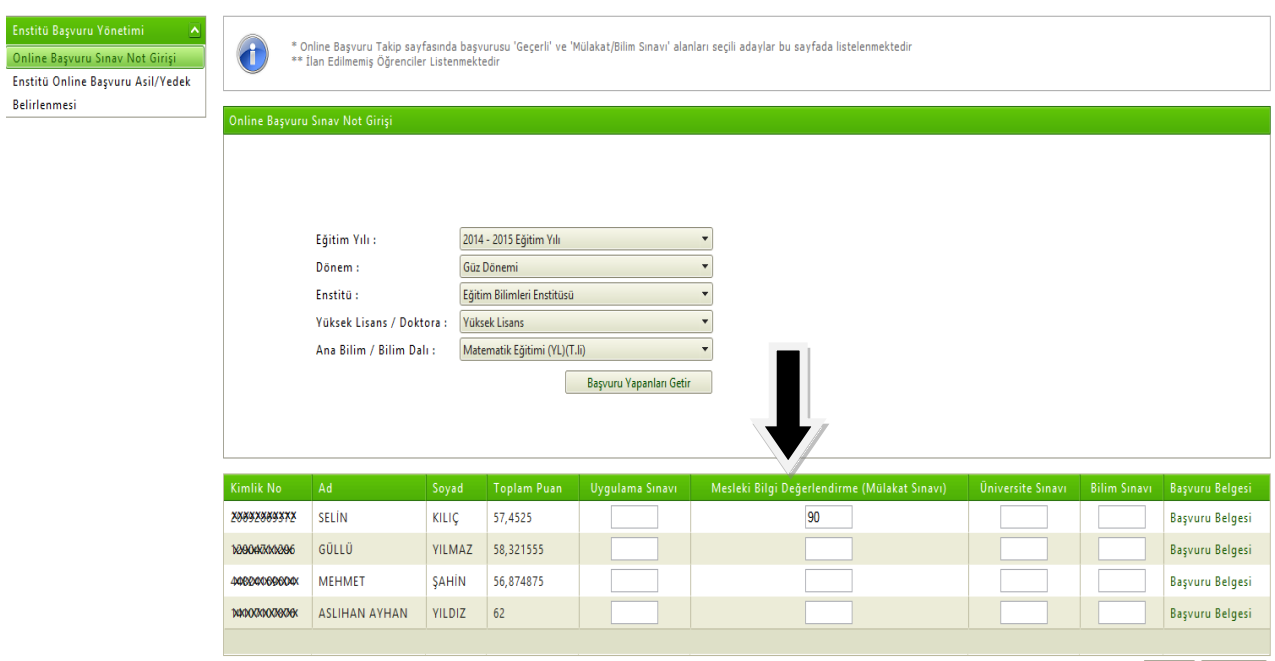

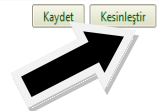

5) Not girişi yapıldıktan sonra **enstitü online başvuru asil/yedek belirlemesi** butonu tıklanır.

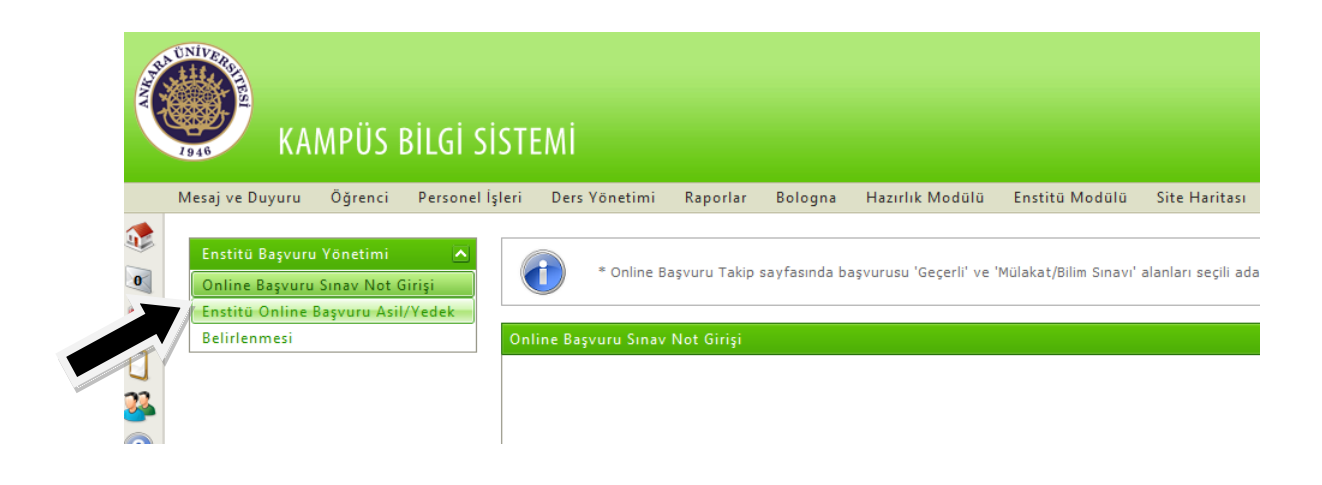

- 6) Adayların **Mesleki bilgi değerlendirme (mülakat notu)** notları kesinleştirildikten sonra aşağıdaki ekranda görüldüğü gibi
	- **Asil/Yedek**sütununa adayların **asil yedek durumlarını**,
	- **Enstitü Sınıfı**sütununa da adayın **bilimsel hazırlık** yada **anadal sınıfı**ndan hangisine kaydolacağı bilgileri belirlenir.

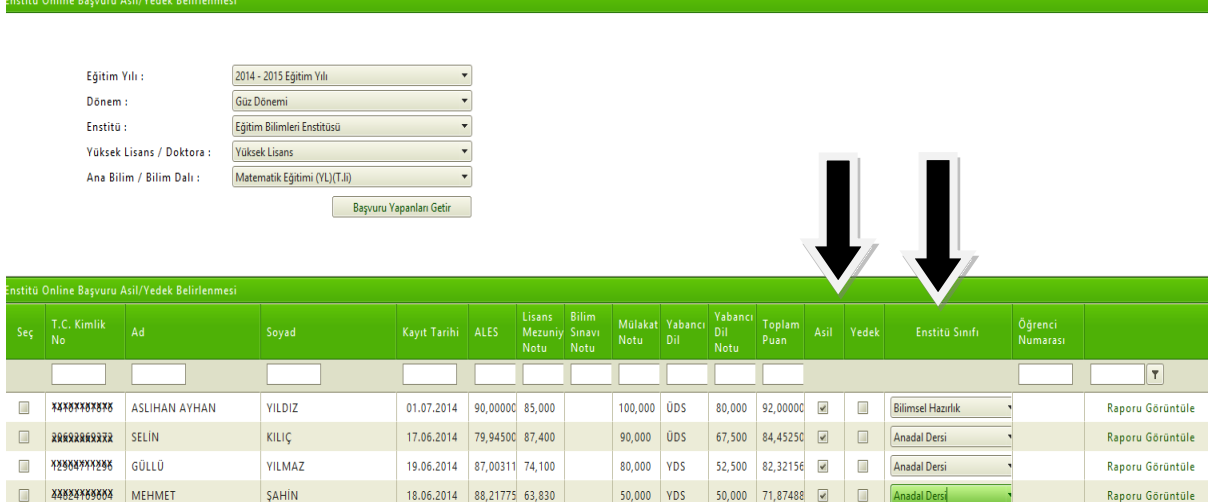

 Aynı zamanda ekran üzerinde de görüldüğü gibi adaylara ait başvuru bilgileri bulunmaktadır.**Rapor görüntüleme** butonu tıklanarak adayın bilgileri görüntülenebilmektedir.

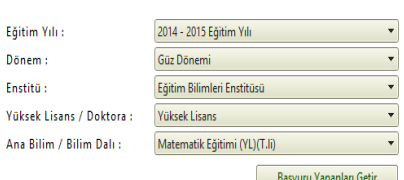

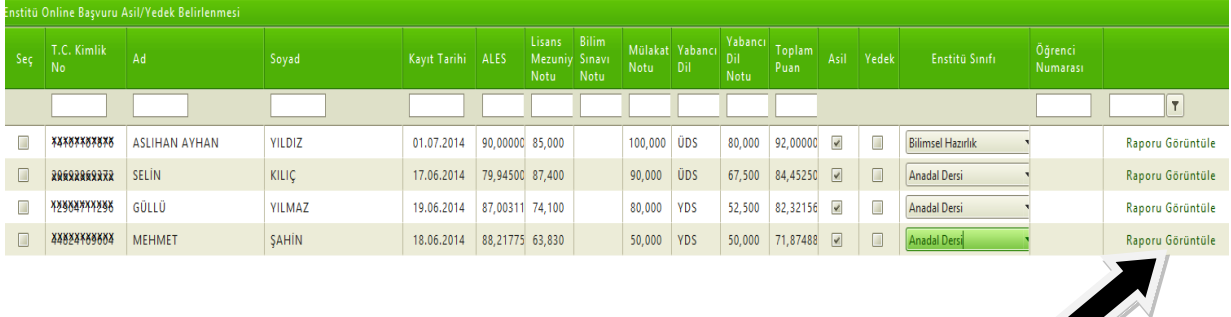

7) 6.adımda bilgileri girilen adayların **durum güncellemesi** aşağıdaki ekranda ok ile gösterilen butondan yapılır.

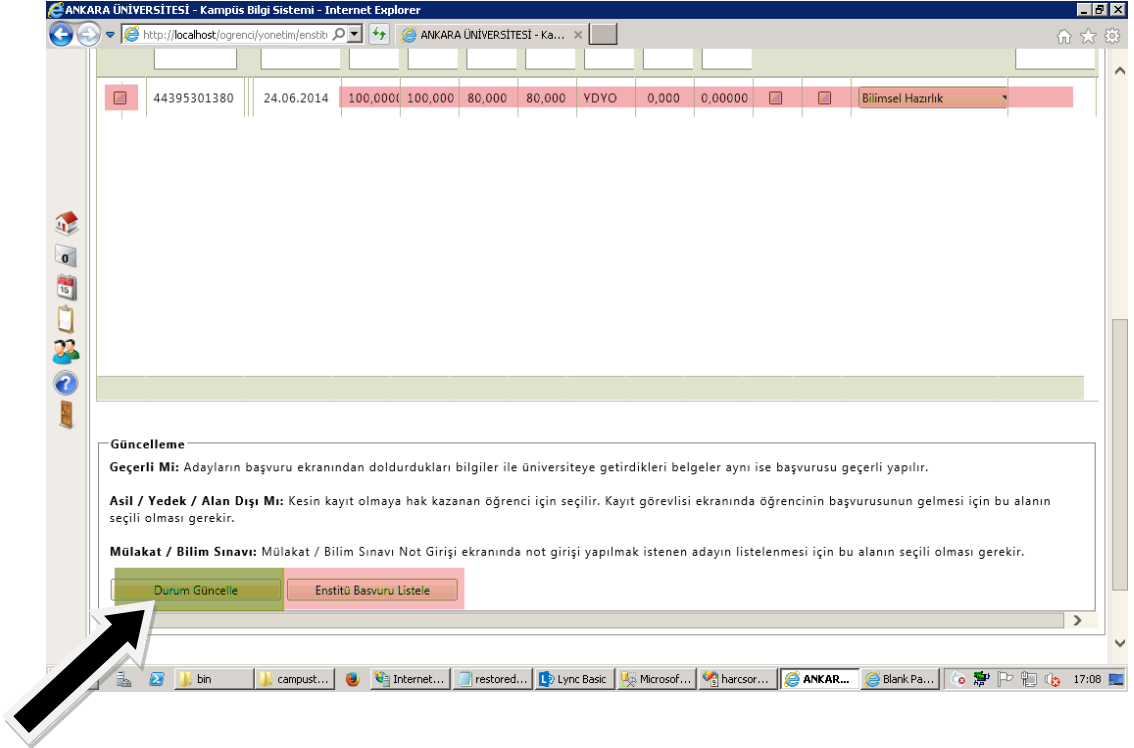

8) Son olarak bütün işlemler bittikten sonra '**'enstitü başvuru listesi''** alınarak jüri tarafından imzalanıp ilgili enstitüye gönderilir.

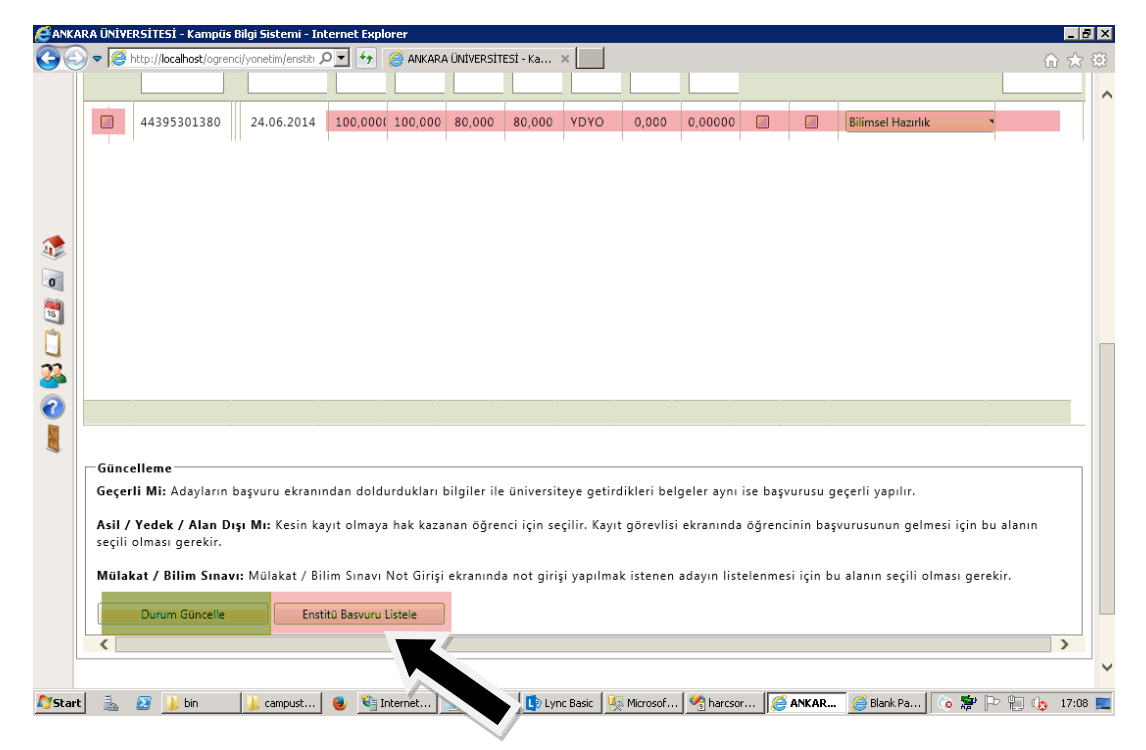

İyi çalışmalar…